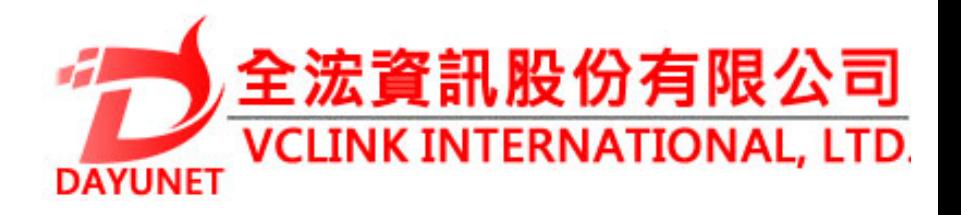

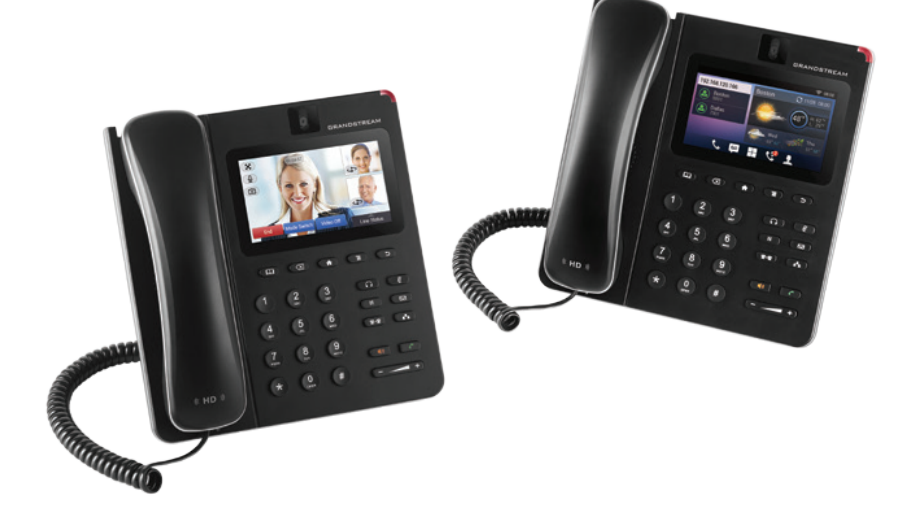

**GXV3240**

# **適用於Android的IP多媒體手機**

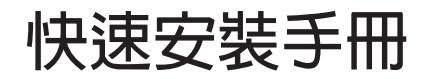

**22175 新北市汐止區新台五路一段99號16樓之2**

 **Tel:( 02 ) 2697-5198** 

**Fax:( 02 ) 2697-5196** 

**www.dayunet.com.tw**

\*Android is a Registered Trademark of Google, Inc.

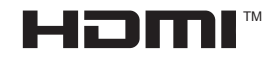

HDMI, the HDMI Logo, and High-Definition Multimedia Interface are trademarks or registered trademarks of HDMI Licensing LLC in the United States and other countries.

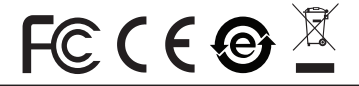

**For Warranty and RMA information, please visit www.dayunet.com.tw**

**GXV3240不預設對醫院,執法機構,醫療中 心(急救服務)以及各種緊急服務的緊急通話服 務。用戶必須自行設定緊急通話功能。用戶 必須自行購買SIP兼容的網絡電話服務,正確的 設定GXV3240使用該服務,並定期測試您的配 置以確保GXV3240如預期工作,否則請購買傳 統無線或有線電話服務來撥打緊急通話。**

**Grandstream Networks 公司的GXV3240不支 持緊急通話服務。Grandstream Networks公司、其管理者和員工以及其相關 機構對此所造成的任何索賠、損失或者損害都 不負有任何法律追究責任。在此,您將無權對 任何以及所有由於無法通過GXV3240撥打緊急 電話以及沒有遵照前段文字描述而造成緊急通 話失敗的事件提出訴訟。**

# **注意事項:**

**警告:請不要在設備啟動未完成的時候或設備的軟件升級過程中斷開電源。如上 所述的操作會導致話機本身的程序損壞,進而造成設備無法啟動。**

**警告:請使用設備包裝中的電源。使用其他沒有經過認證的替代電源適配器有可 能對設備造成損害。**

**設備包裝清單:**

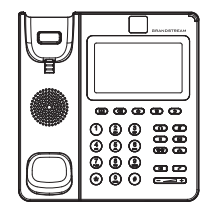

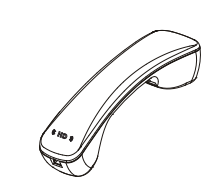

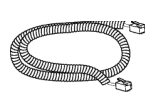

**GXV3240話機(1台) 電話手柄(1個) 手柄連線(1根)**

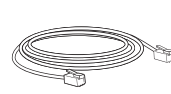

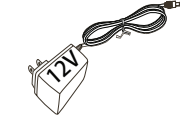

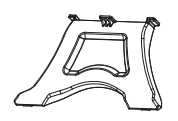

**網線 (1根) 電源適配器 (1個) 桌面支架 (1個)**

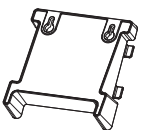

**牆體支架(1個) 擦鏡布(1塊)**

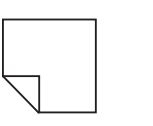

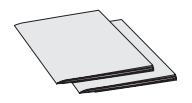

**快速安裝手冊(1本)/ GPL許可證 (1本)**

# **產品概覽:**

**GXV3240是一台功能豐富的IP多媒體電話。它基於Android™ 4.2操作系統平台, 廣泛支持第三方應用,使用480x272電容式觸摸屏,可傾斜百萬像素CMOS感應 攝像頭,2個Gigabit網絡接口,內嵌Wi-Fi,支持PoE供電和藍牙。GXV3240具有 優異的高清晰語音質量和視頻質量,完備的電話功能,集成了大量最新Android™ 應用,並且支持自動配置。GXV3240是一款集實時視頻會議、個性化多媒體信 息、社交網絡應用和先進的商務工具於一體的理想智能桌面電話。**

# **安裝電話:**

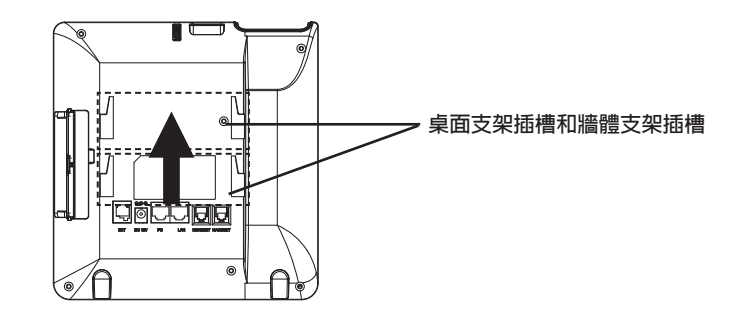

## **安裝電話牆體支架:**

- 1.**將牆體支架插入電話背面的牆體支架插槽中;**
- 2.**通過牆體支架孔將話機固定在牆上;**
- 3.**將話機手柄槽下方的扣機零件取出(如下圖);**
- 4.**將該零件倒轉,然後重新插入原處。此時零件凸出處在外,手柄可以垂直地穩 定扣入手柄槽中,不會滑落 。**

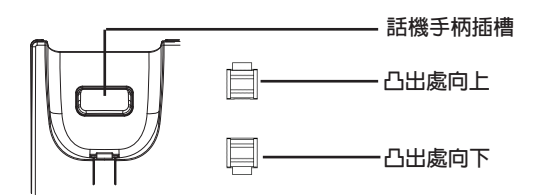

## **安裝電話桌面支架:**

**將桌面支架插入電話背面的支架插槽中。用戶可以使用兩排插槽中的一排,不同 的插槽用於不同的傾斜角度。**

# **電話的連接:**

- **1.用手柄連線連接電話手柄和電話主機;**
- **2.用網線連接電話的網絡接口和外部網絡接口(如:集線器或交換機上的RJ-45網 絡接口);**
- **3.用12V電源適配器連接電話電源接口和交流電源插座。如果在第二步中使用了 PoE交換機,可忽略此步驟;**
- **4.電話屏幕將會顯示設備啟動或固件升級信息。請耐心等待至主畫面顯示;**
- **5.話機啟動後,用戶可以在主菜單或WEB瀏覽器進一步設置靜態IP,DHCP等其他 配置,從而獲得網絡連接。**

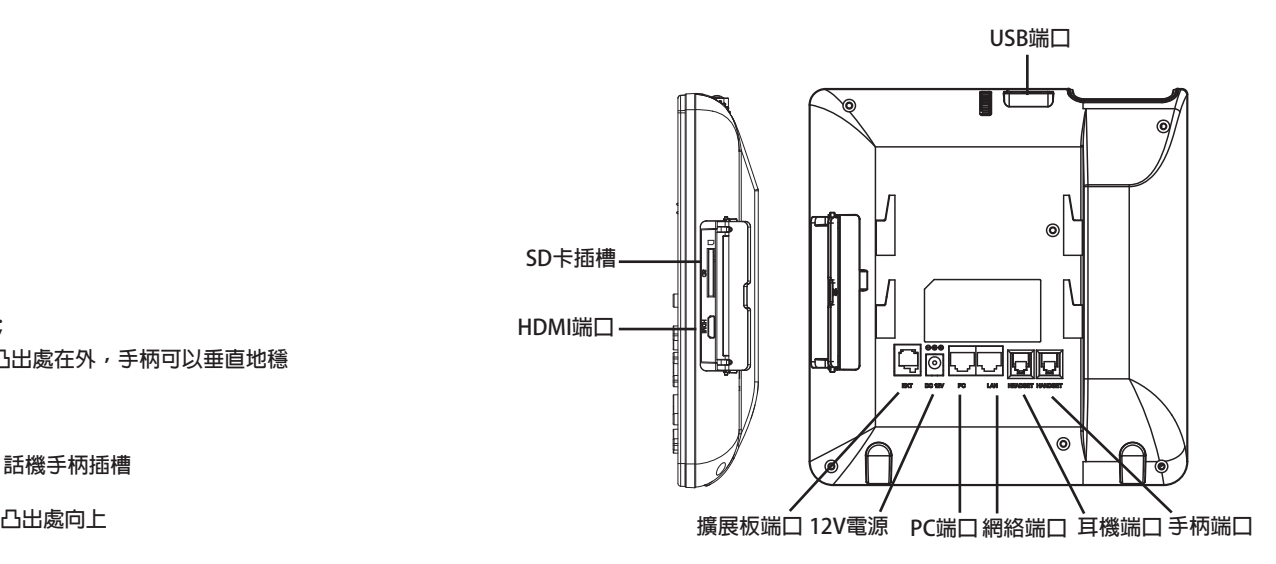

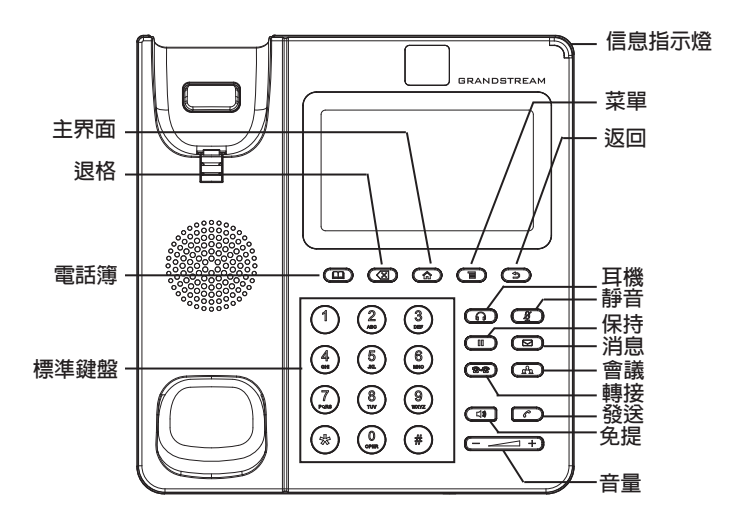

# **電話的配置:**

**通過WEB瀏覽器配置GXV3240:**

1.**請確保電話與電源,電話與網絡已正確連接;**

- 2.**用戶可以按下"主界面"按鍵,電話的IP地址將會顯示在話機屏幕主界面上;**
- 3.**在電腦瀏覽器中輸入話機的IP地址(電話和電腦必須在同一個網段)。請參見 下頁中圖片;**
- 4.**默認管理員的用戶名是"admin",密碼是"admin";默認終端用戶的用戶 名是"user",密碼是"123";**
- 5.**在WEB界面中,選擇帳號1/2/3/4/5/6頁面,配置帳號顯示名、SIP服務器、 SIP 用戶ID、認證ID、認證密碼等信息,可以在GXV3240上註冊帳號。**

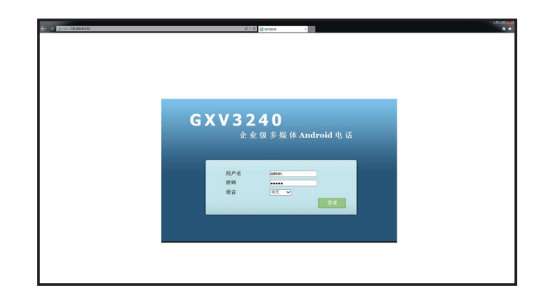

### **通過觸摸屏配置GXV3240:**

- 1.**請確保電話已正常啟動,並且顯示空閒狀態;**
- 2.**如下圖所示,用戶可以按下屏幕中間正下方的"菜單"圖標,此時電話會顯示 菜單(包括應用和設置等選項);**
- 3.**進入設置→高級設置→帳號,選擇一個帳號,配置帳號顯示名、SIP服務 器、SIP用戶ID、認證ID、認證密碼等信息註冊帳號。註冊成功後,GXV3240屏 幕主畫面將如下圖所示;**
- 4.**按下主畫面中菜單圖標,使用菜單中各選項進行其它配置。例如,若需設置電 話靜態IP地址,進入設置→網絡→以太網設置;**

5.**如有其它需要的設置,請聯繫您的服務提供商。** 

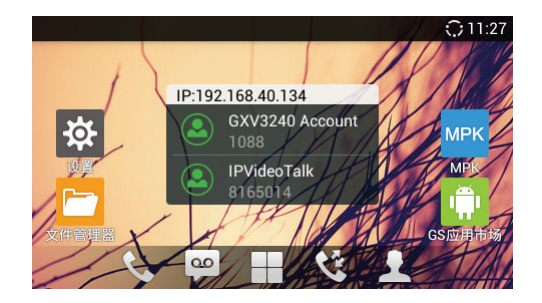

# **連接GXV3240擴展板:**

**GXV3240使用GXP2200EXT作為擴展板,為企業提供了有效處理大量頻繁通話 的解決方案。每個GXP2200EXT擴展板支持20個可編程按鍵、左鍵和右鍵,可配 置40個多功能鍵。GXV3240支持最多4個擴展板,總共可配置和使用160個多功 能鍵。**

**注意:GXP2200EXT是GXV3240額外的配件。因此,GXP2200EXT及其安裝配件 不包含在GXV3240包裝盒中。欲獲取更多詳細的GXP2200EXT使用信息,請參 見以下連結:http://www.grandstream.com/support**

#### **GXP2200EXT包裝清單:**

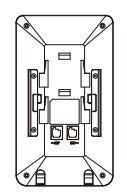

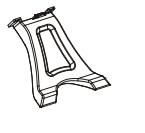

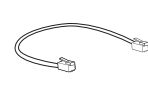

- **GXP2200EXT擴展板 (1個)**
- **GXP2200EXT桌面支架 (1個)**
- **RJ11-RJ11連接線 (1根)**

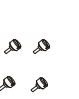

- **連接板(1個) 螺絲(4個)**
- - **快速安裝手冊(1本)/ GPL許可證 (1本)**

## **安裝GXP2200EXT擴展板至GXV3240:**

- **1. 在GXV3240話機和GXP2200EXT背面,用戶可以看到用於連接板的插槽。將連 接板放置於在話機和擴展板的插槽上;**
- **2. 將包裝中的螺絲安裝在連接板上,從而固定GXV3240話機和GXP2200EXT的連 接(請參見下頁圖示);**

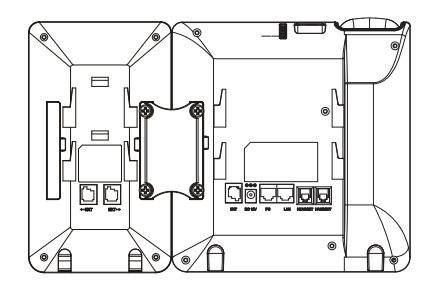

- **3.使用包裝中的RJ11-RJ11連接線,一端接入GXV3240背面的EXT接口,一端接入 GXP2200EXT背面接口;**
- **4.連接GXV3240桌面支架;連接GXP2200EXT桌面支架;**
- **5.連接好後,啟動GXV3240話機。GXP2200EXT將顯示啟動界面,版本信息和連 接狀態;**
- **6.啟動成功後,GXP2200EXT將處於空閒狀態。用戶可以持續按住左鍵3秒,查看 版本信息和連接狀態。**

#### **配置GXV3240擴展板:**

- **1.登錄GXV3240的WEB界面,進入高級設置→擴展板設置頁面,選擇相應擴展板 1、2、3、4的標籤,配置該擴展板的多功能鍵;**
- **2.在GXV3240擴展板上(即GXP2200EXT),按下左鍵或右鍵,可以瀏覽不同頁 面的多功能鍵狀態;**

**3.欲獲取更多詳細信息,請參考GXV3240用戶手冊和GXP2200EXT用戶手冊。** 

**備註:欲獲取詳細的話機使用信息,請在以下連結中下載GXV3240用戶手冊。 http://www.grandstream.com/support**